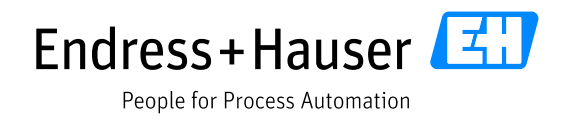

## **Anleitung: remote Inbetriebnahmeunterstützung mittels App**

Dieses Dokument soll für Sie als Leitfaden für die Vorbereitung und den generellen Ablauf einer remote unterstützten Inbetriebnahme eines Endress+Hauser Messgerätes mit Hilfe einer App dienen.

## **1 Ablauf einer remote unterstützten Inbetriebnahme:**

- 1.1. Bitte stellen Sie sicher, dass das Gerät eingebaut und angeschlossen ist.
- 1.2. Bitte halten Sie alle relevanten Informationen für die Inbetriebnahme bereit. (z. B. Informationen zu einem Tank, einzustellende Parameter)
- 1.3. Ein geschulter Endress+Hauser Techniker kontaktiert Sie zum vereinbarten Termin. Bitte begeben Sie sich zum Einbauort des Messgerätes.
- 1.4. Der Endress+Hauser Techniker baut mit Ihnen die live Verbindung mit Ton und Bild über die App auf.
- 1.5. Nun führen Sie die Inbetriebnahme des Gerätes unter Anleitung des Endress+Hauser Technikers durch.
- 1.6. Während der Inbetriebnahme werden Snapshots von unserem Techniker gemacht. Sie erkennen wann ein Bild aufgenommen wurde. Diese Bilder dienen Ihrer Dokumentation und werden Ihnen im Servicebericht abschließend zur Verfügung gestellt.
- 1.7. Nach erfolgreich abgeschlossener Inbetriebnahme wird die Verbindung getrennt.

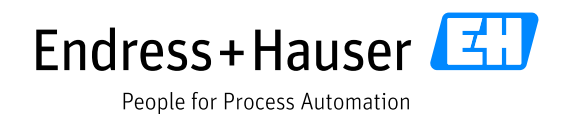

## **2 App-Lösung SightCall:**

• Voraussetzung ist ein Smartphone mit einer Internetverbindung. Wir empfehlen die App im Vorfeld für die Sitzung zu installieren. Die App ist für Android und iPhone im Google Play Store bzw. App Store kostenlos verfügbar\*. Download-Link Google Play Store: <https://play.google.com/store/apps/details?id=com.sightcall.sightcall> Download-Link Apple App-Store: <https://apps.apple.com/de/app/visual-support/id935317995>

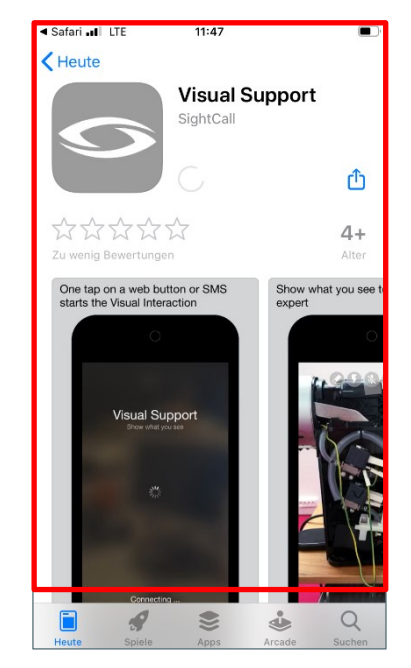

• Die App bietet eine Testmöglichkeit für die Qualität der Internetverbindung. Prüfen Sie wenn möglich vorab die Verbindung auf genügend Bandbreite.

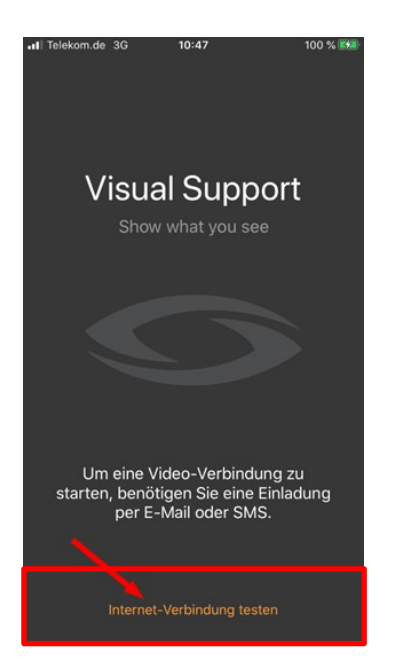

App öffnen und über den Button die Internet-Verbindung testen.

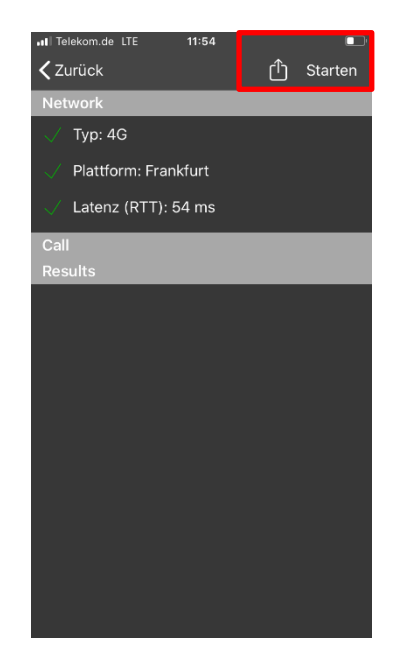

Über "Starten" die Verbindung prüfen. Das Ergebnis wird durch Warnsymbole oder grüne Haken angezeigt.

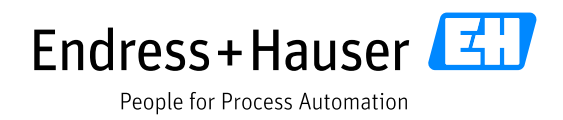

- Idealerweise haben Sie Kopfhörer mit Mikrofon, falls Hintergrundgeräusche zu laut sind.
- Bitte achten Sie darauf, dass der Akku des mobilen Endgerätes für die Inbetriebnahmeunterstützung vollständig geladen ist.
- Für unseren Termin erhalten Sie eine Einladung mit Sitzungscode per E-Mail oder SMS. Mit dem ersten Start müssen Sie dem Zugriff z. B. auf Kamera und Mikrophon zustimmen. Anschließend sehen Sie das Kamerabild (wenn aktiv) sowie die Bedienbuttons:

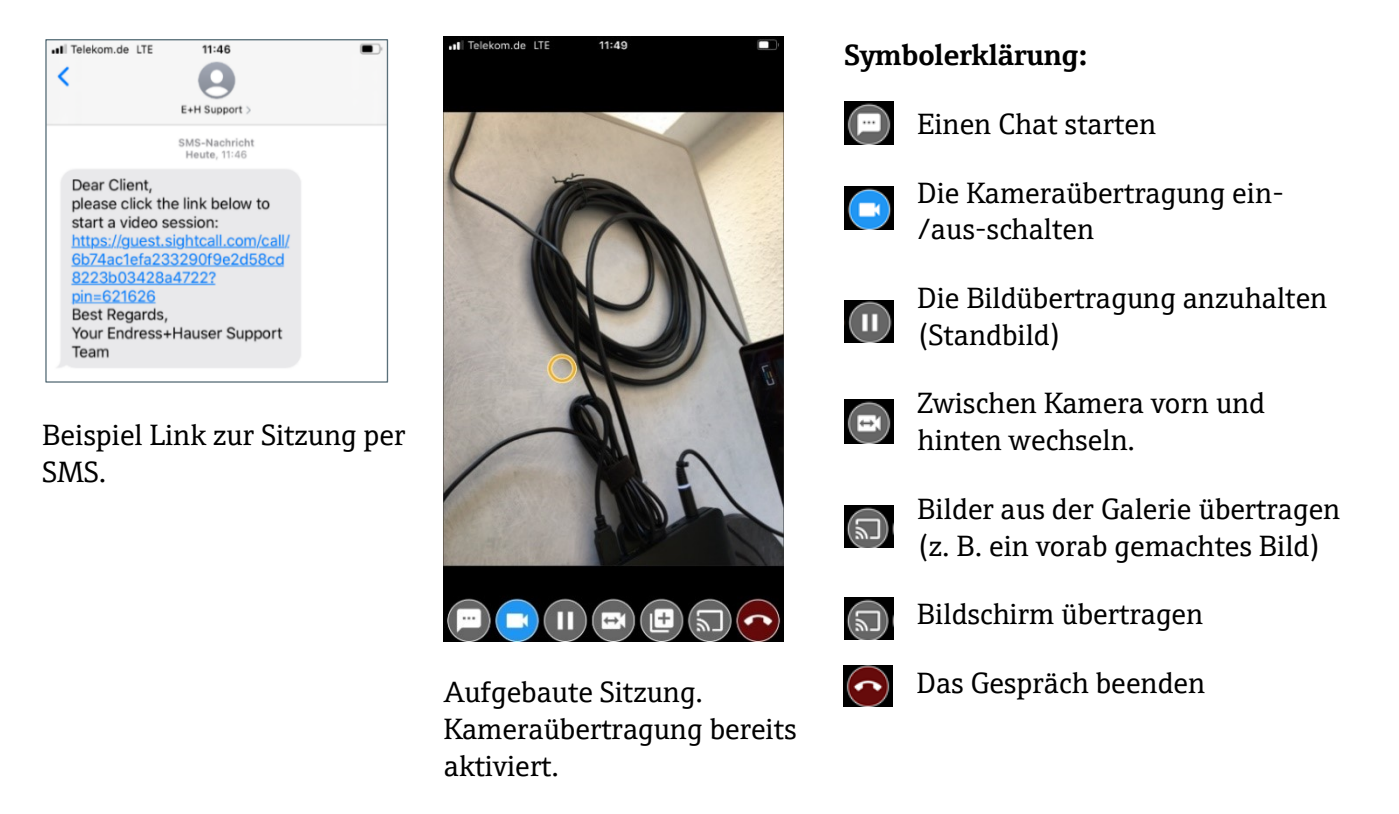

\*Die Sprache der App richtet sich normalerweise nach der Systemsprache des Mobiltelefons. Je nach Betriebssystem unterscheiden sich die Bedienung und Optik der App etwas.

Am Ende der Sitzung öffnet sich ggf. ein Browser-Fenster mit einem Umfrage-Formular. Hier würden wir Sie bitten uns Ihre Meinung zu dieser Art der Unterstützung mitzuteilen.

Wir hoffen, wir konnten alle Ihre Fragen zur Durchführung einer remote unterstützten Inbetriebnahme mittels App beantworten.

Sollten Sie noch Fragen haben, kontaktieren Sie bitte unseren Technischen Support: Tel. +49 (0)7621 975-11575 oder mytechsupport.de.sc@endress.com